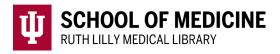

# Web of Science

## for topic searching

#### Access Web of Science

- 1. Go to <u>Ruth Lilly Medical Library Databases</u>. (https://iupui.libguides.com/az.php?s=83627)
- 2. Scroll down to click on **Web of Science** or click "**W**" on the alphabet bar.
- 3. NOTE: You may need to enter your IU username, passphrase and DUO.

## Basic Topic Search in Web of Science

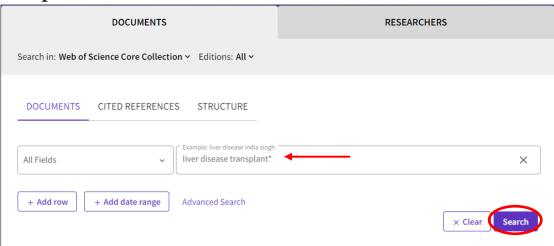

1. Next to the All Fields box, type in keywords, and click on Search.

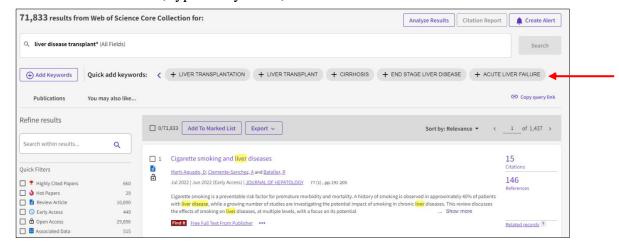

2. Consider adding keywords to your search by clicking on **Quick add keywords**.

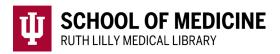

### Fine-tune your topic search

- 1. Narrow the search using any of the options provided under **Refine results** on the left-hand side of the screen.
- 2. Click each filter you want to use and click either **Exclude** or **Refine**.

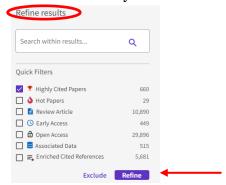

3. Click on the **Related records** link of a reference. NOTE: Related records share references in common. 'Relatedness' is defined by by shared citation patterns. https://clarivate.libguides.com/librarianresources/coverage/

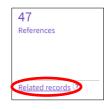

4. Consider clicking on **You may also like . . .** to see suggested results.

#### Find Full Text of an article

- 1. Use the Find It Button Find It to check if full text is available.
- 2. If no full text is available, click on <u>Ruth Lilly Medical Library Content Management & Delivery</u>. (You may need to log into the service with your IU username and passphrase.)

### Export, Print, and Save Web of Science references

1. Click on the check box next to each article citation to export, print, and/or save.

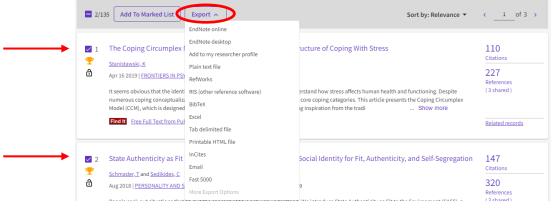

2. Click on the Export button to see options for exporting, printing, or saving the chosen references.

#### Assistance

Please feel free to email us (medlref@iupui.edu) or call 317-274-7182.

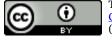